#### 1.2 物品・委託役務関係競争入札 業者基本情報変更届

物品・委託役務の業者基本情報変更申請の入力を行います。

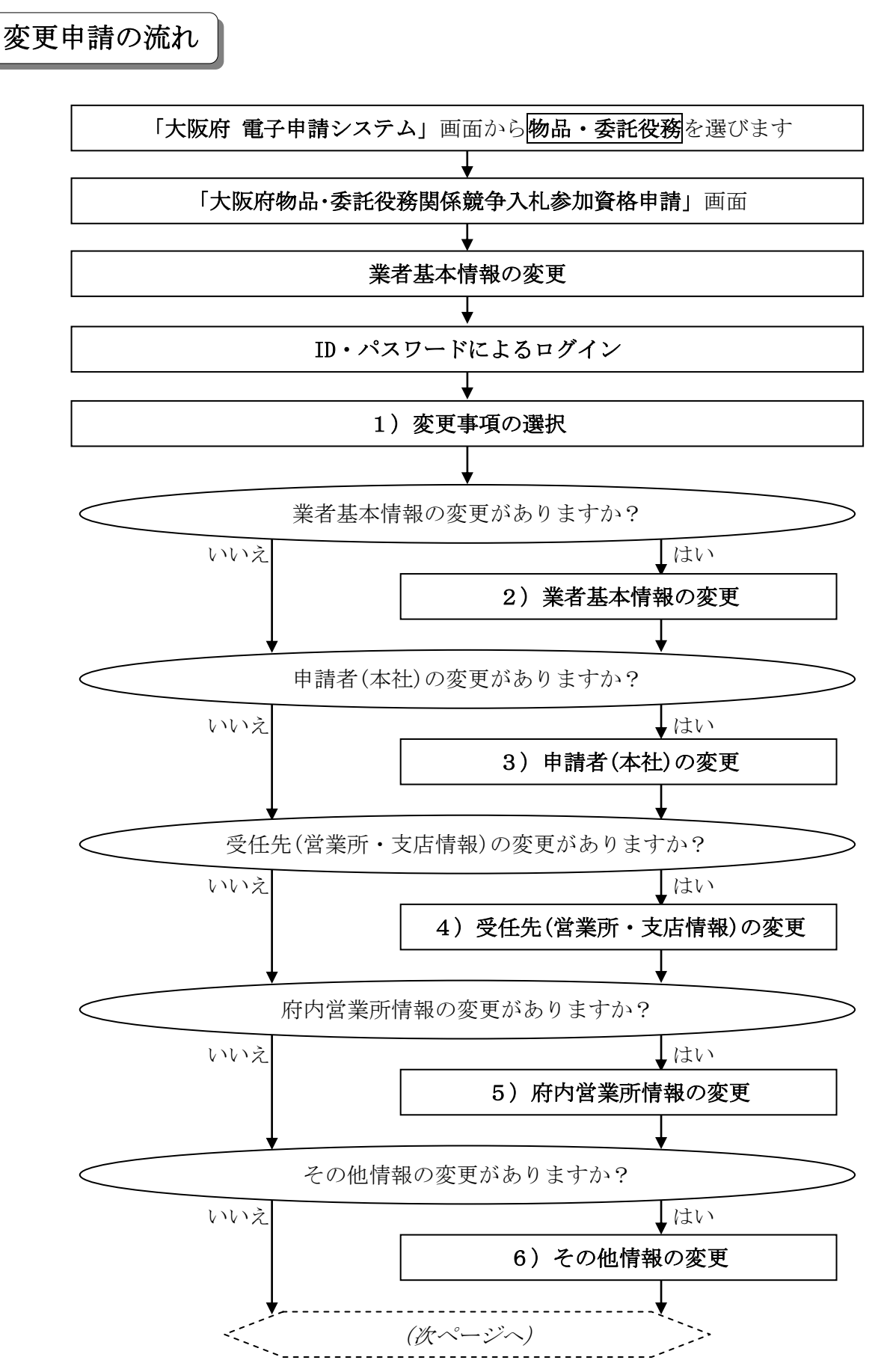

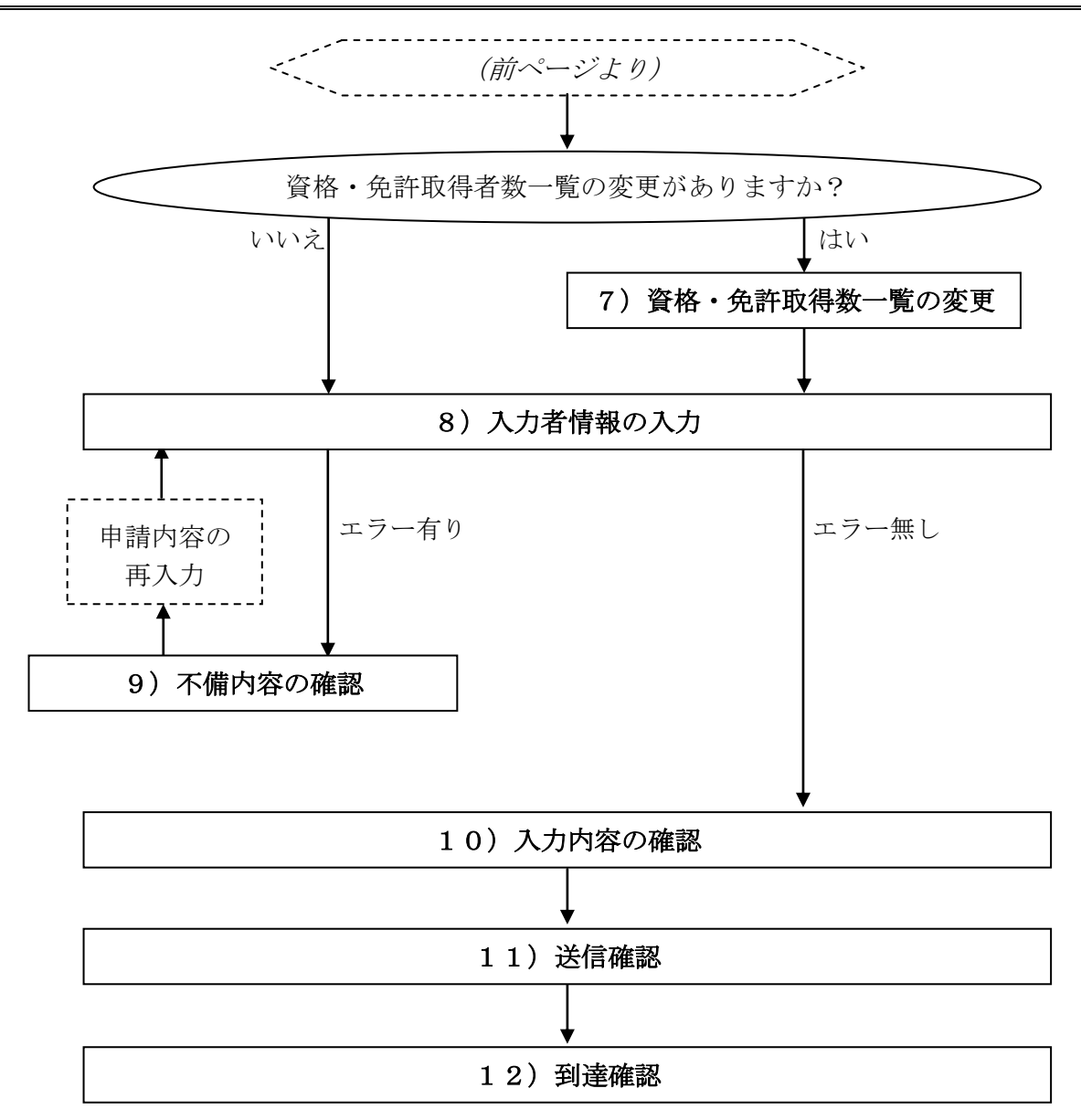

「大阪府物品・委託役務関係競争入札 業者基本情報変更届」画面の呼び出し方

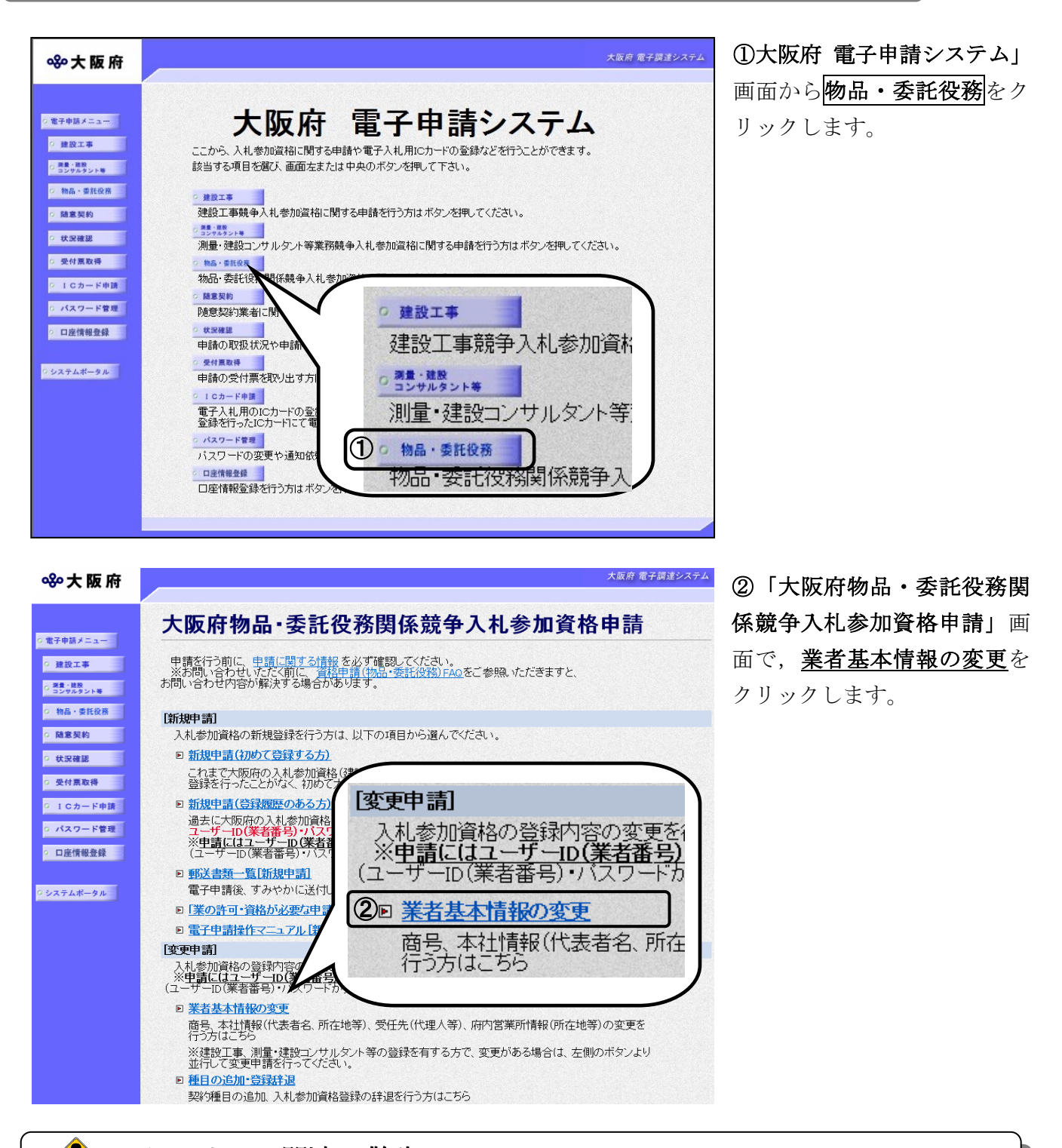

◆ セキュリティ関連の警告について 「セキュリティの警告」画面が表示されることがありますが、はいを選択し次の手続きに進 んでください。

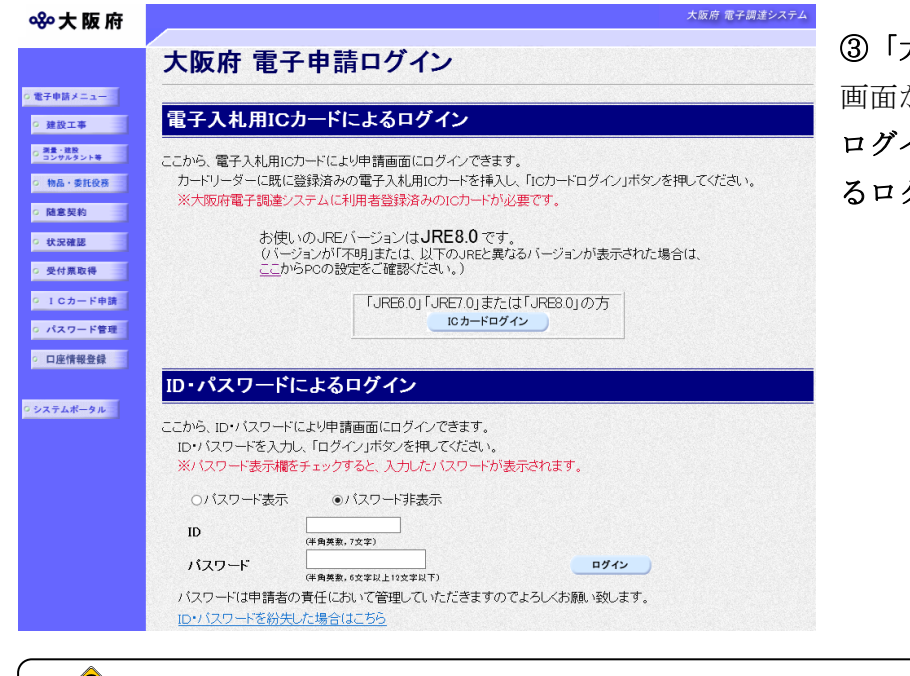

③「大阪府 電子申請ログイン」 画面から,電子入札用ICカードによる ログインまたは,ID・パスワードによ るログインを行います。

# ◆ セキュリティ関連の警告について 「セキュリティの警告」画面が表示されることがありますが、はいを選択し次の手続きに進 んでください。

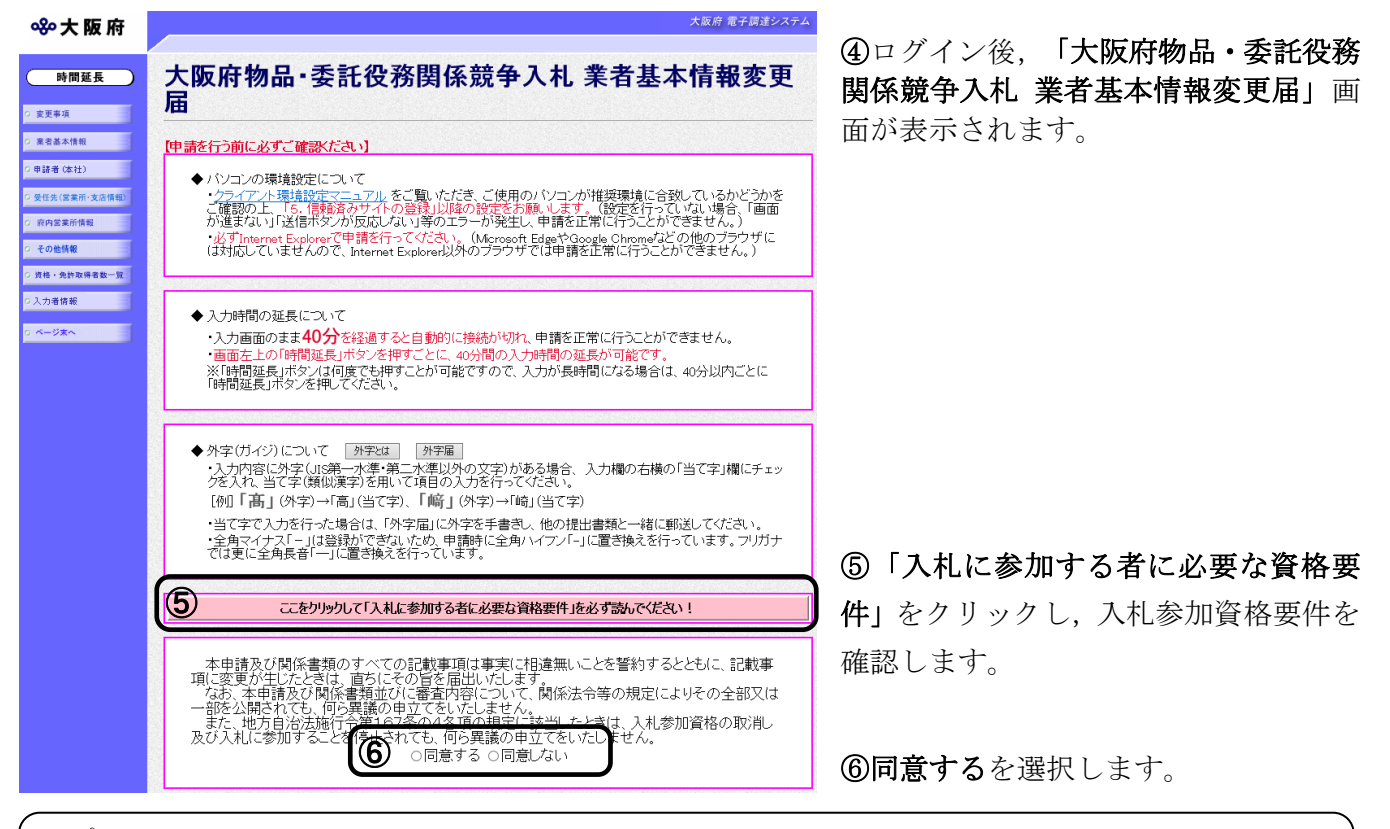

### ◆ 入力時間延長について

入力時間が40分を経過すると,自動的に接続が切れてしまい正常に申請を行うことができ ません。

申請に40分以上かかることが予想される場合は、画面左上の<mark>時間延長</mark>をクリックして40 分間の時間延長を行ってください。(何度でも時間延長は可能です)

#### 1)変更事項の選択

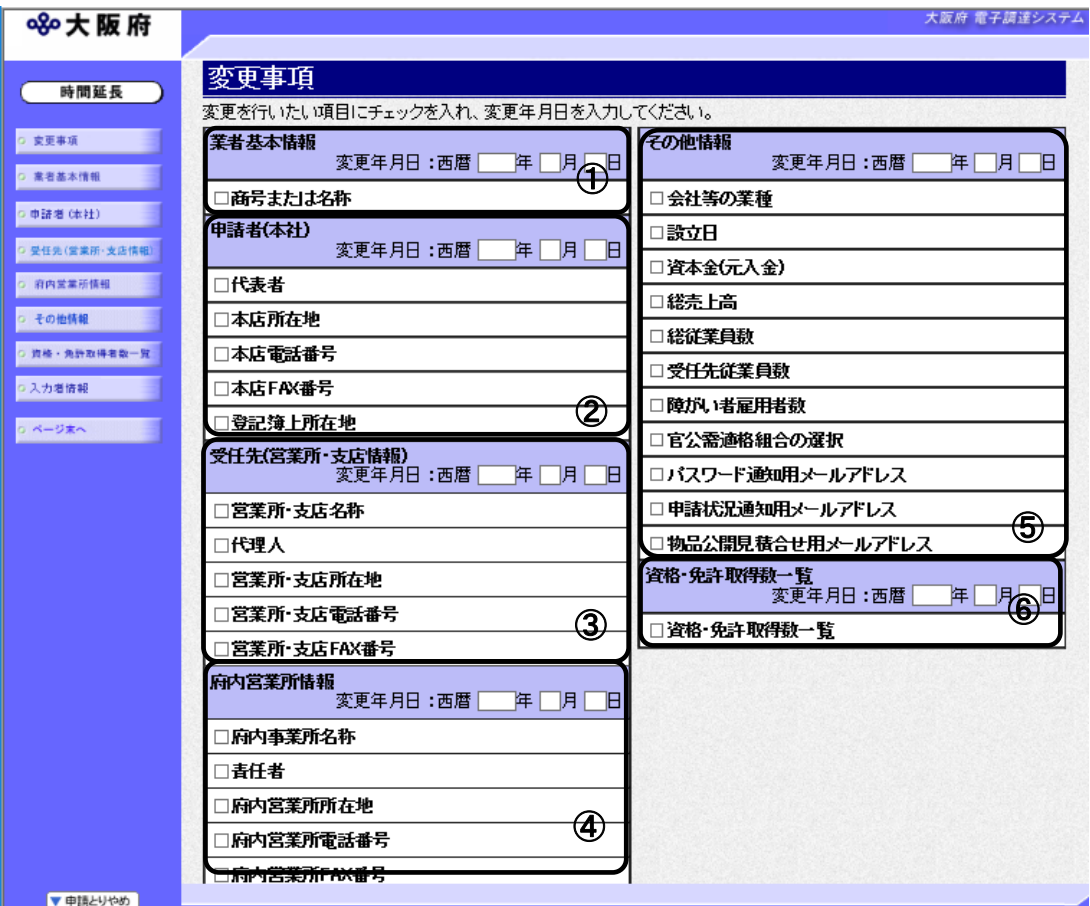

回面左の変更事項をクリックするか、画面右のスクロールバーで下にスクロールして、変更事項 の入力画面を表示します。

①業者基本情報に変更がある場合は,変更年月日を入力し,商号または名称にチェックを入れま す。入力後、画面左の<mark>業者基本情報</mark>をクリックします。

→→2)業者基本情報の変更へ

- ➁申請者(本社)に変更がある場合は,変更年月日を入力し,変更する項目にチェックを入れま す。
	- 入力後、画面左の中請者(本社)をクリックします。
	- →→3)申請者(本社)の変更へ
- ③受任先(営業所・支店情報)に変更がある場合は,変更年月日を入力し,変更する項目にチェ ックを入れます。入力後、画面左の<mark>受任先(営業所・支店情報)</mark>をクリックします。 →→4)受任先(営業所・支店情報)の変更へ
- ④府内営業所情報に変更がある場合は,変更年月日を入力し,変更する項目にチェックを入れま お、入力後、画面左の府内営業所情報をクリックします。
	- →→5) 府内営業所情報の変更へ
- ⑤その他情報に変更がある場合は,変更年月日を入力し,変更する項目にチェックを入れます。 入力後、画面左の<mark>その他情報</mark>をクリックします。
	- →→6) その他情報の変更へ

⑥資格・免許取得数一覧に変更がある場合は,変更年月日を入力し,資格・免許取得数一覧にチ エックを入れます。入力後、画面左の資格・免許取得者数一覧をクリックします。 →→7)資格・免許取得数一覧の変更へ

#### 2)業者基本情報の変更

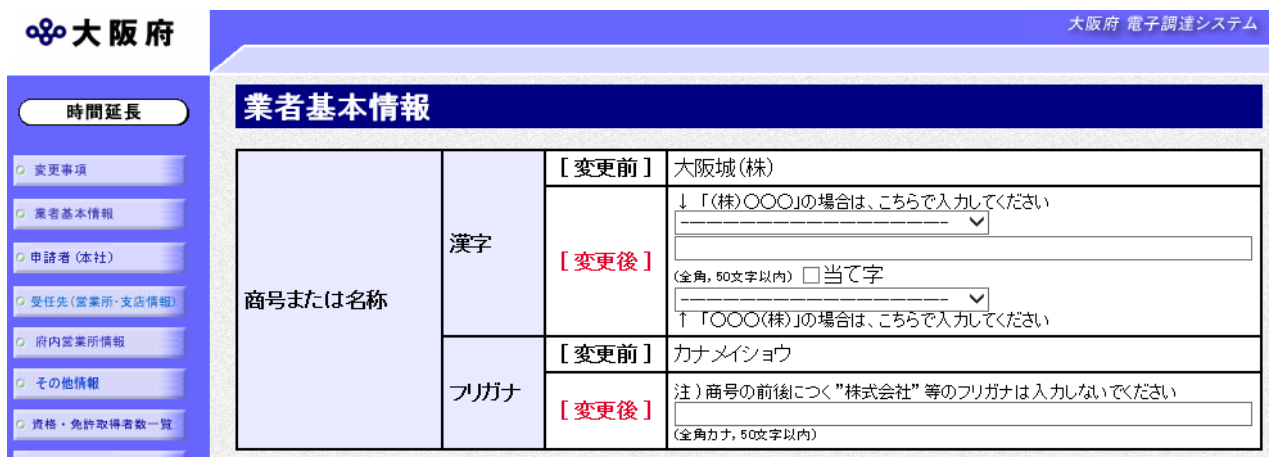

変更が必要な項目の【変更後】欄に,変更内容を入力します。

### ● 当て字について(外字の運用)

外字とはIIS第1水準または第2水準以外の文字です。 代表的な外字の例として,以下のようなものがあります。

### 「髙」「麻」「吉」

外字については,本システム上で取り扱えません。

外字を含んだ名称等を申請する場合は,次の操作等が必要となります。

①当て字による項目入力 例)「髙」⇒「高」, 「﨑」⇒「崎」, 「吉」⇒「吉」

②入力欄右横の当て字にチェックを入れる。

③申請の送信後ただちに外字届を作成し,他の提出書類と一緒に郵送する。 ※外字届は,画面上部の【◆外字(ガイジ)について】欄の外字届をクリックし,表示· 印刷します。

なお、全角マイナス「ー」は登録できない為、申請時に全角ハイフン「-」に置き換えを行 っています。フリガナではさらに全角長音「ー」に置き換えを行っています。

※これまでのシステムで外字を用いて申請していた名称,所在地,氏名等はカタカナに変 換されていますので,【変更後】欄に適切な当て字で変更入力し,入力欄右横の当て字 をチェックして、画面上部の外字届をクリックし外字届を作成·郵送してください。

## 3)申請者(本社)の変更

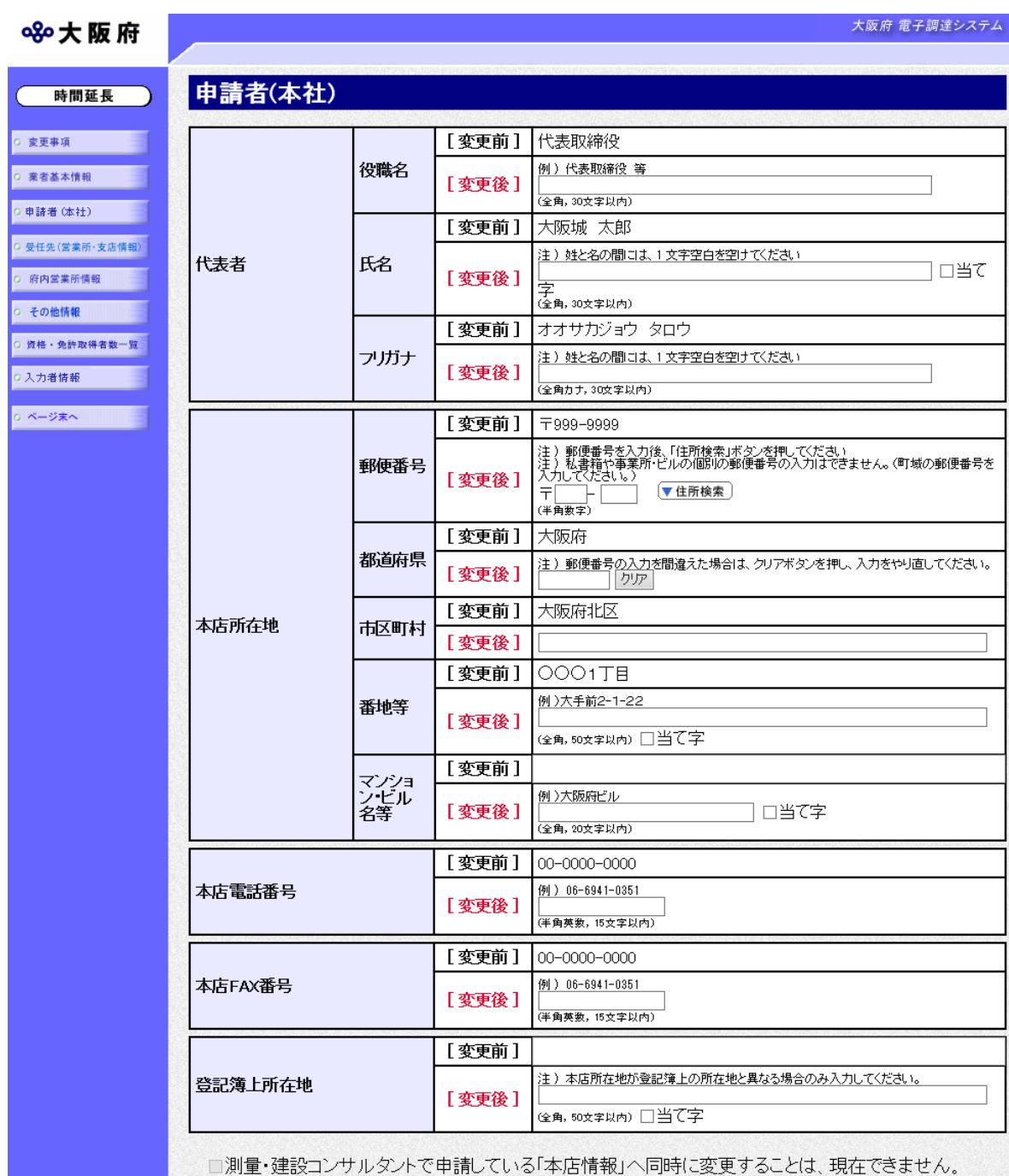

変更が必要な項目の【変更後】欄に,変更内容を入力します。

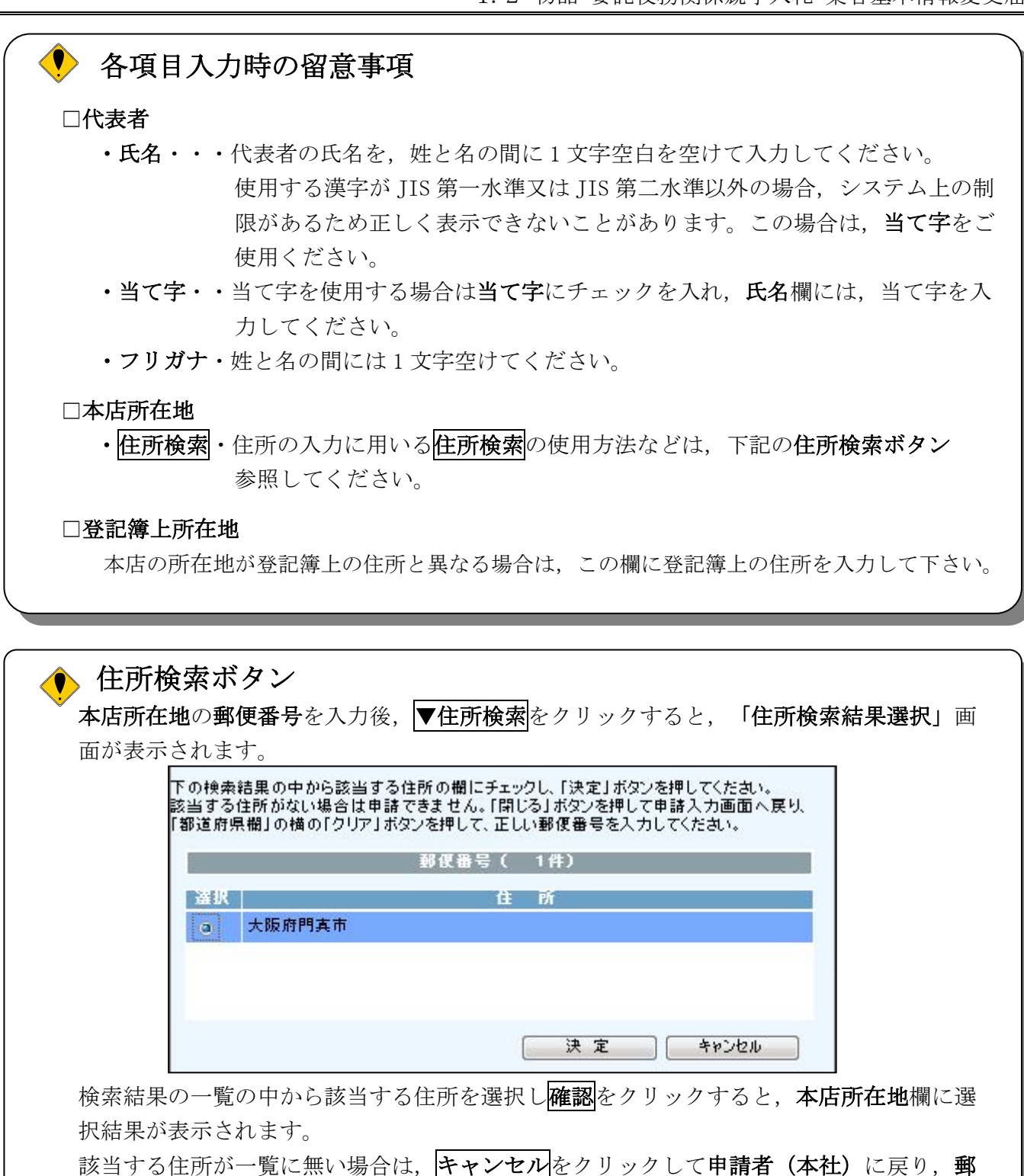

便番号の修正を行ってください。

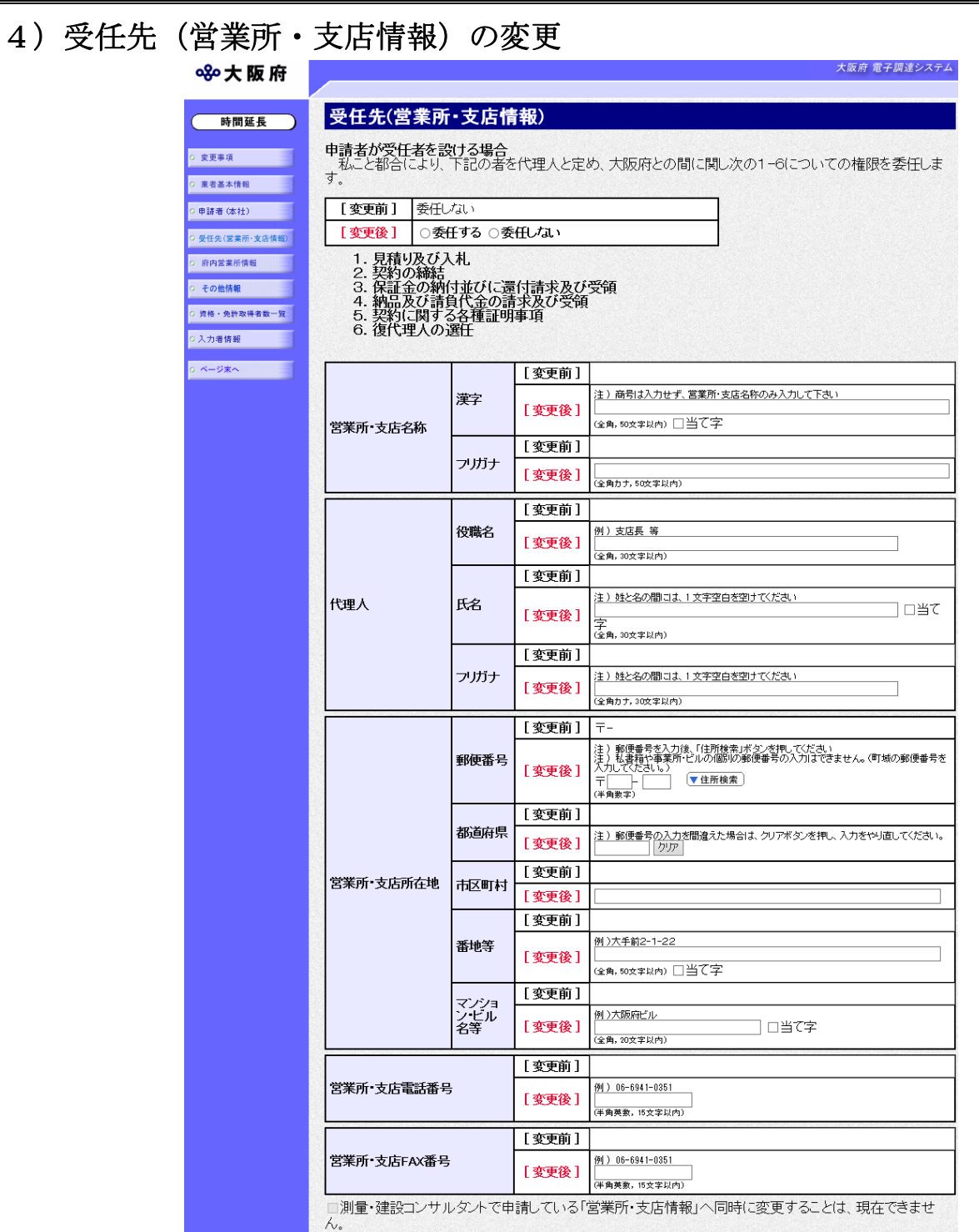

変更が必要な項目の【変更後】欄に,変更内容を入力します。申請者が入札や契約締結等の権限 を委任する場合は、委任するを選択し受任先(営業所·支店情報)を入力します。

### ● 申請者が受任者を設ける場合

申請者(代表者)が受任者を設け申請者の権限を受任者に委任する場合は、委任するを選択 し、申請者(代表者)が受任者を設けない場合は委任しないを選択してください。

委任するを選択した場合は,受任先を入力してください。

※申請者(代表者)が受任者を設けた場合、大阪府との契約等において、委任した権限は申 請者から失われることになります。

### 5)府内営業所情報の変更

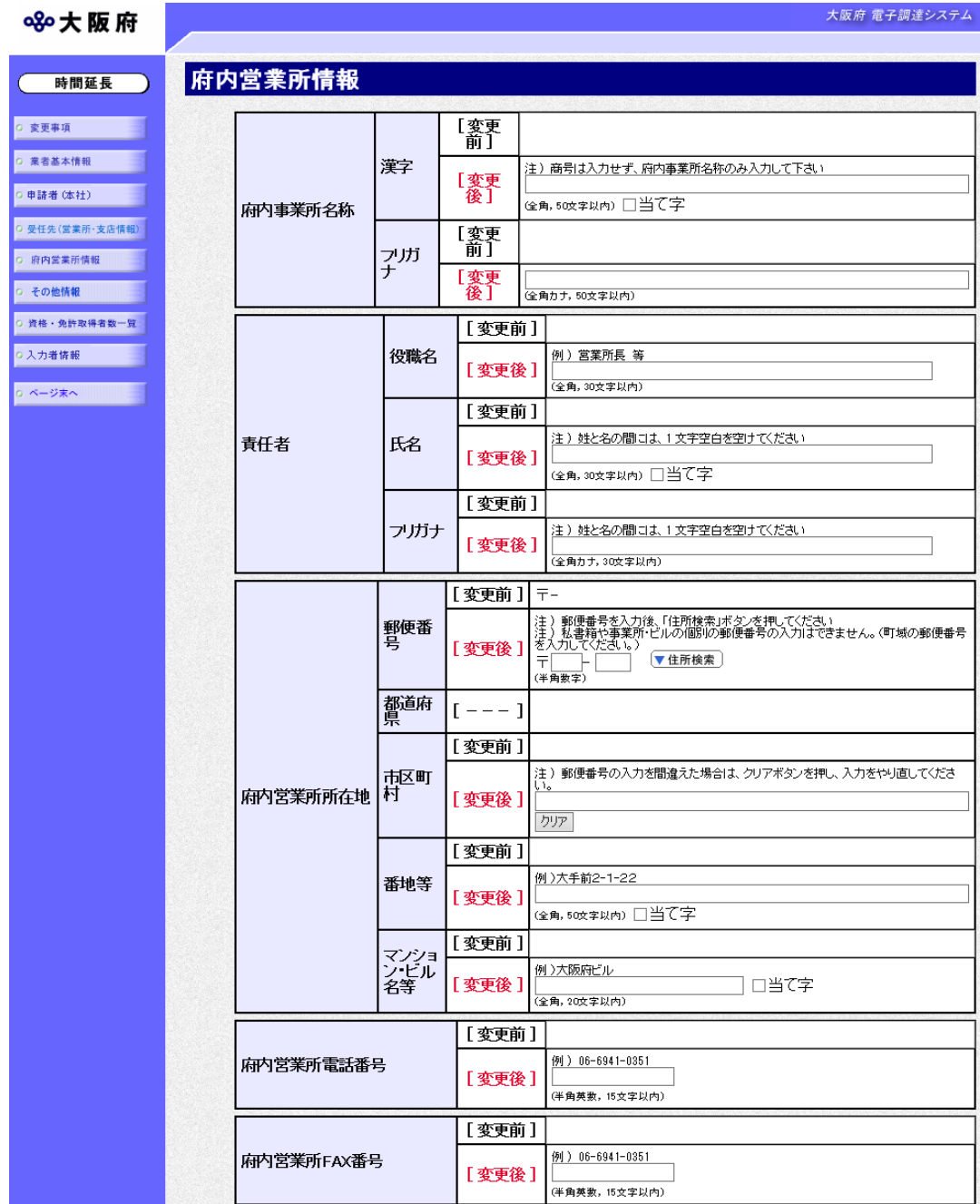

変更が必要な項目の【変更後】欄に,変更内容を入力します。

### ◆ 府内営業所情報の入力について

申請者(本社)や受任先(営業所·支店情報)が府外で、府内に営業所·支店がある場合には, 府内営業所情報を入力します。

なお,府内に営業所がない場合は,特定調達契約のみの案件が入札参加対象となります。

## 6)その他情報の変更

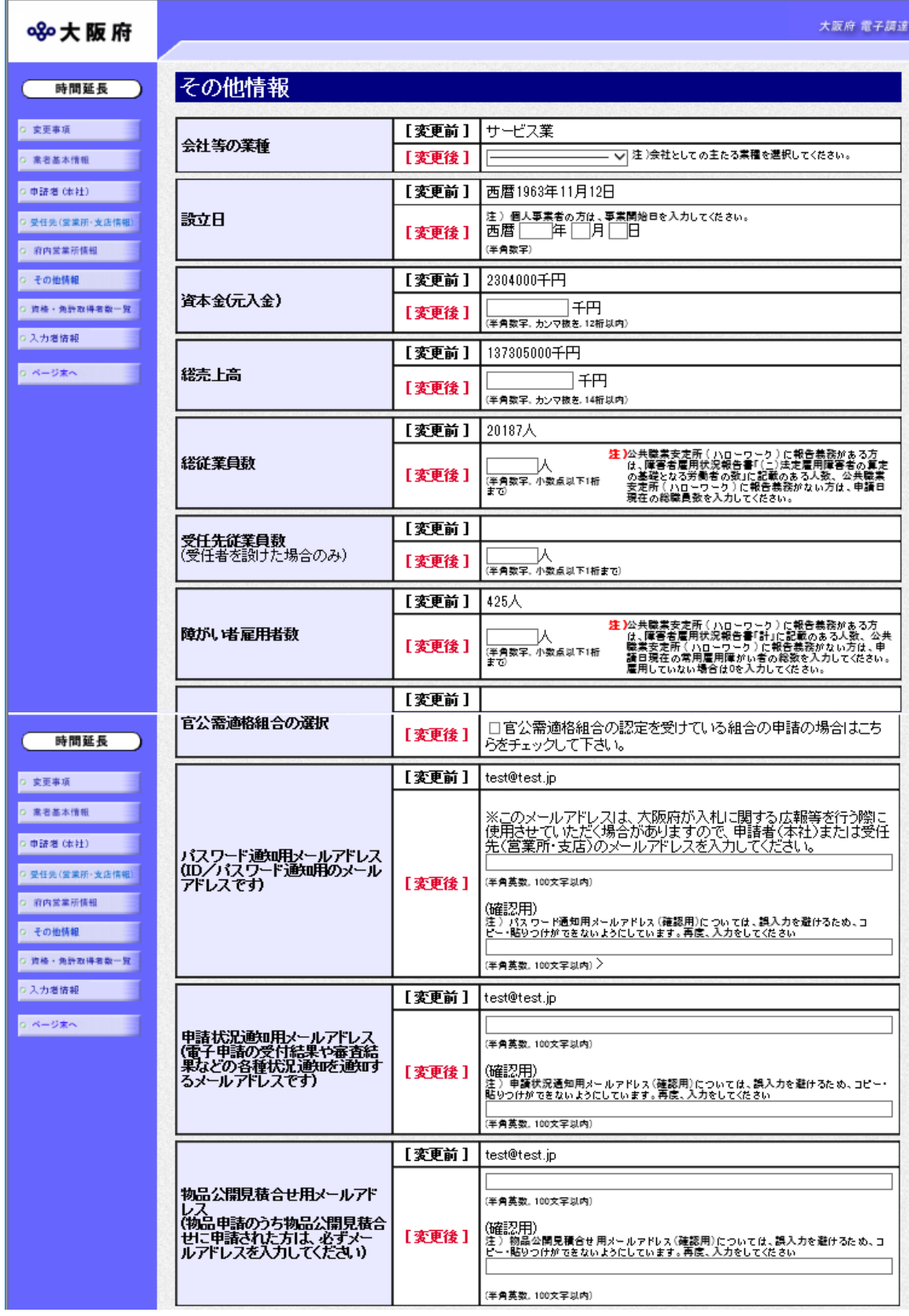

変更が必要な項目の【変更後】欄に,変更内容を入力します。

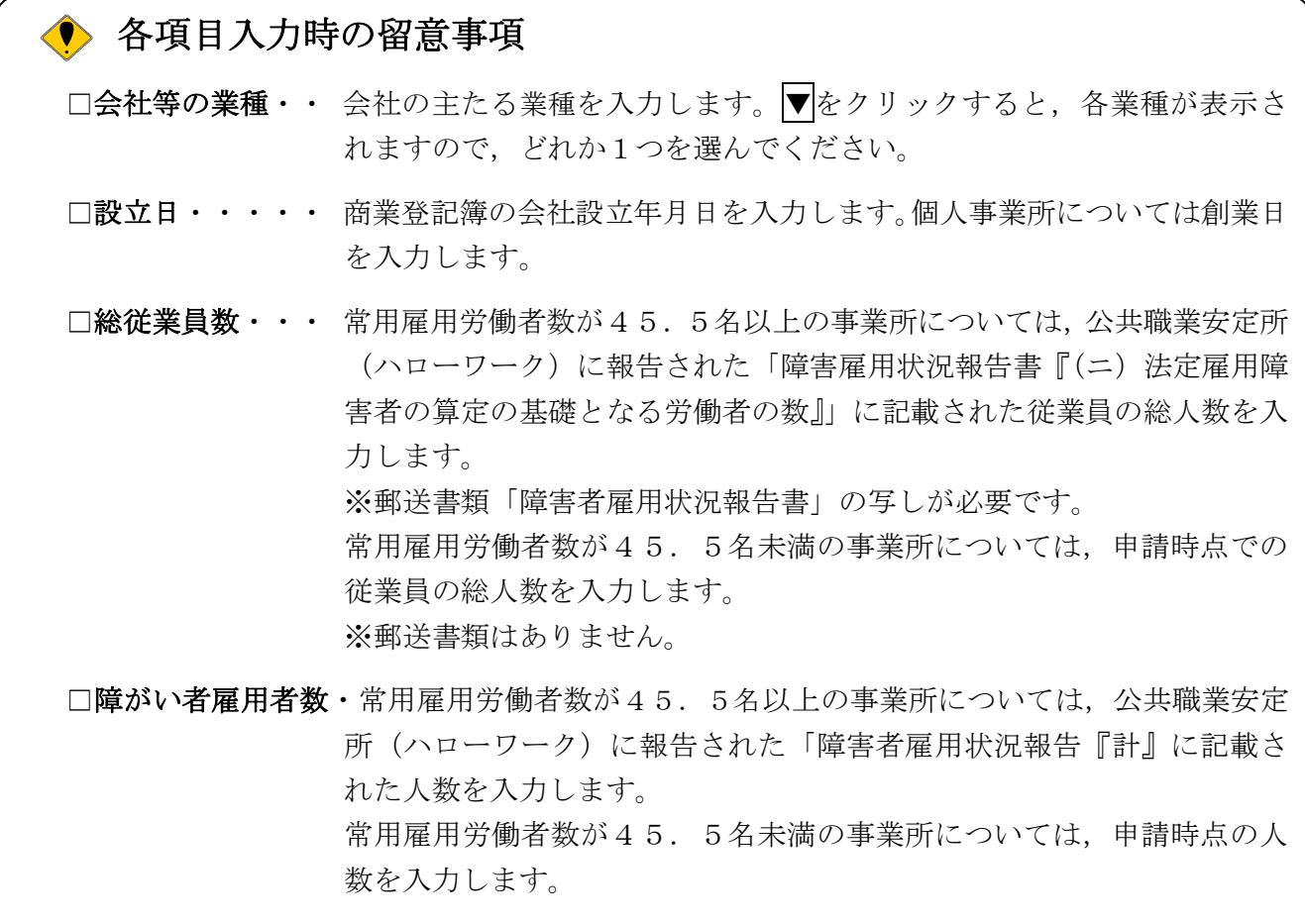

#### ◆ 申請状況通知用メールアドレスについて

i<br>L

申請状況通知用メールアドレスで指定したアドレスは,受付結果通知や入札参加資格申請審 査結果等の電子申請の状態を通知するメールの送付先となります。

※申請状況通知用メールアドレスを誤って入力し送信を行うと、申請状態を通知するメール が届きません。入力間違いの無いよう注意してください。

パスワード通知用メールアドレスで指定したアドレスは、ID及びパスワードを通知するメ ールの送付先となります。

物品公開見積合せ用メールアドレスで指定したアドレスは、物品公開見積合せに使用するメ ールアドレスです。

各メールアドレス(確認用)については、誤入力を避けるため、コピー・貼りつけができな いようにしています。再度,入力をしてください。

7)資格・免許取得数一覧の変更

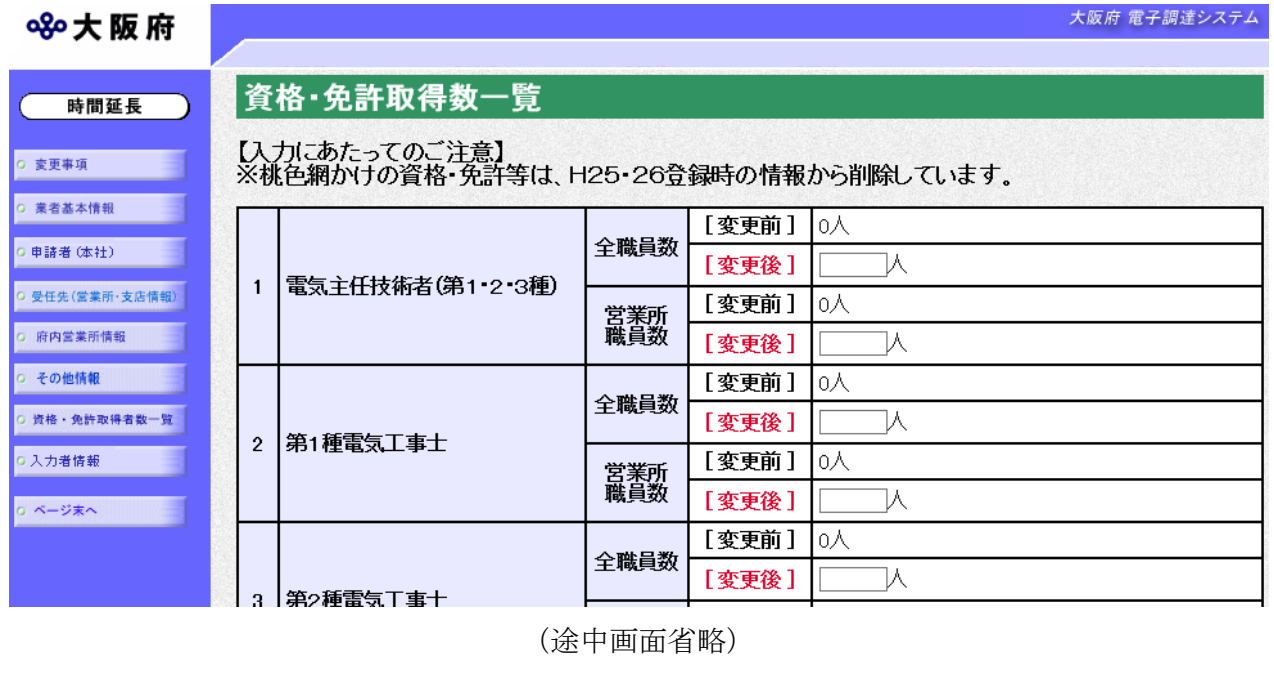

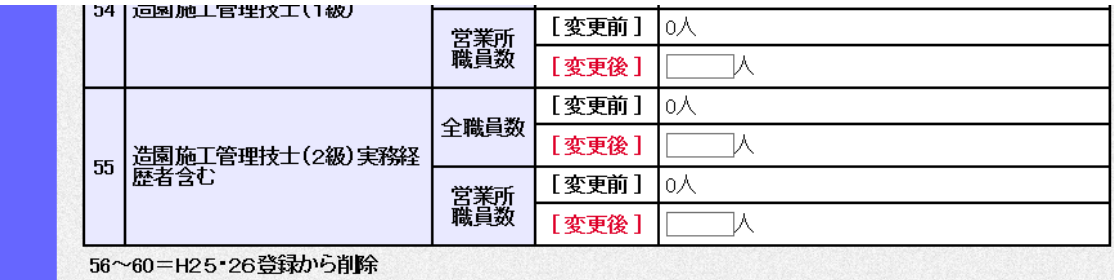

変更が必要な項目の【変更後】欄に,変更内容を入力します。

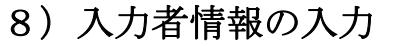

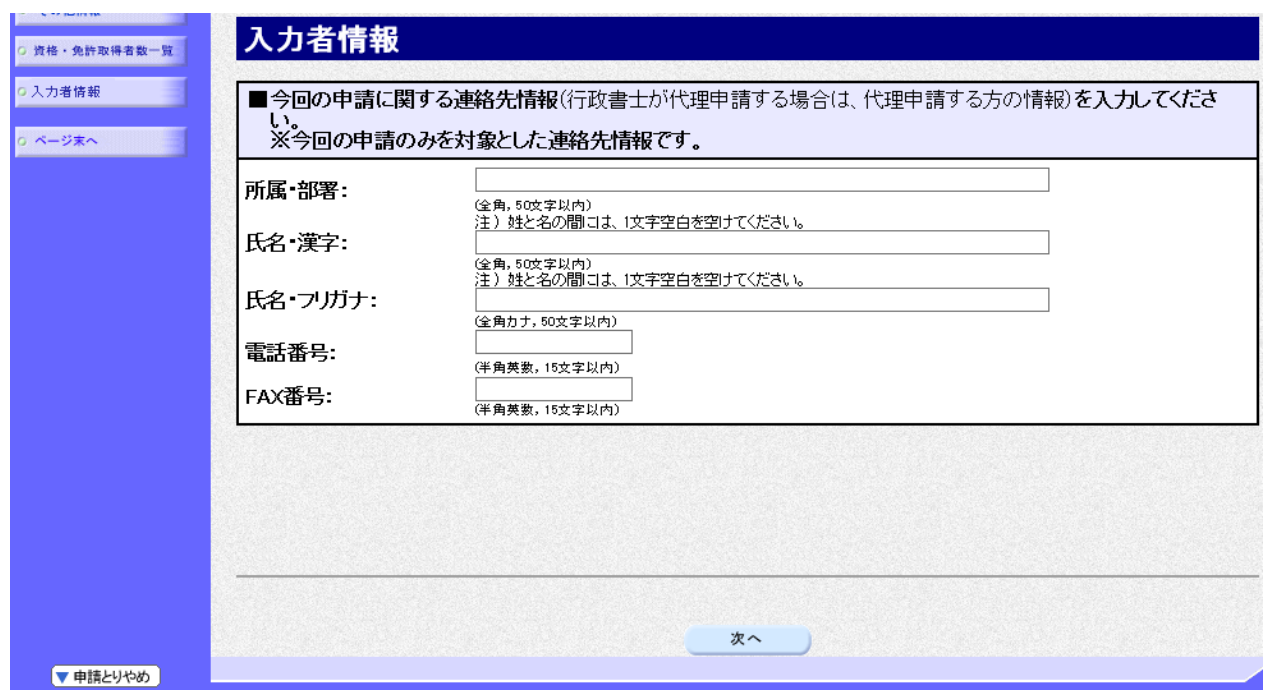

今回の申請を入力した人の情報を入力します。

## ● 申請業務を代行する場合

申請業務を代行される場合など(例:行政書士等)は,代行される方の所属,氏名を入力して ください。

入力後、次のいずれかの操作を行います。

◆申請内容を送信する場合は、画面下の次へをクリックします。

- 入力内容に不備が有る場合→→9)不備内容の確認へ
- 入力内容に不備が無い場合→→10)入力内容の確認へ
- ◆再度変更内容を入力する場合は、画面左のボタンの中から変更が必要な項目のボタンをクリッ クし,各変更入力の操作に戻ります。

### う 申請とりやめボタン

画面左下の中請とりやめをクリックすると、入力した情報をすべて取り消し、「大阪府 電子 申請システム」画面に戻ります。

9)不備内容の確認

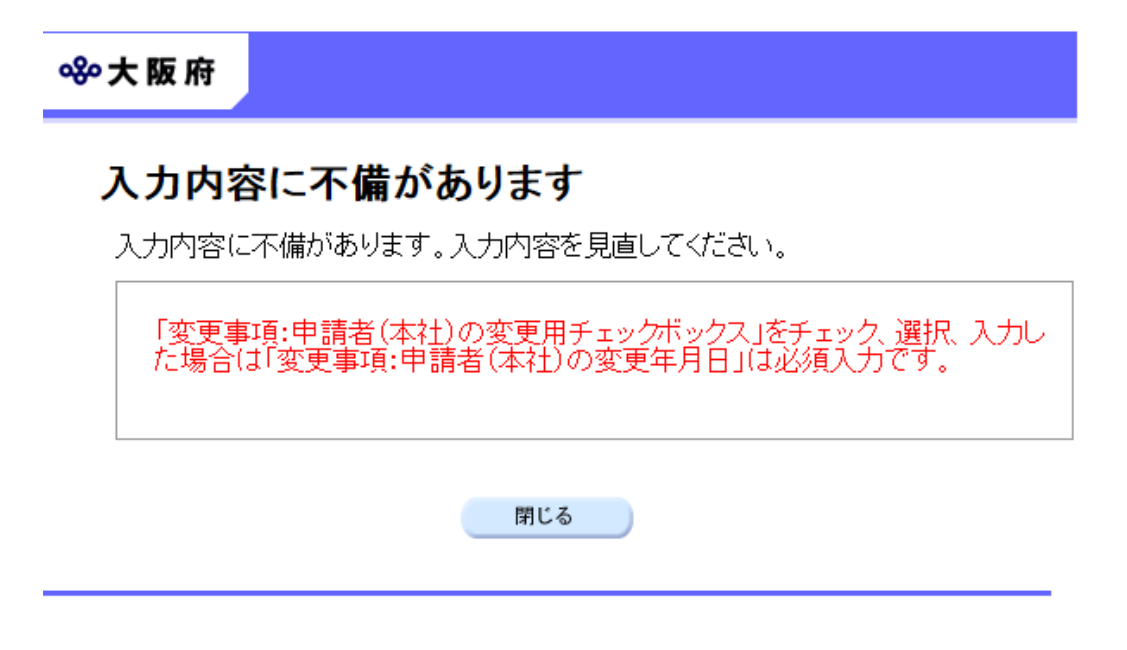

入力した内容に不備があった場合はエラーとなり,上図のような画面が表示されます。 表示された不備内容を確認後, 明じるをクリックし, 「大阪府物品·委託役務関係競争入札 業 者基本情報変更届」画面で入力内容の見直し・再入力を行ってください。

### 10)入力内容の確認

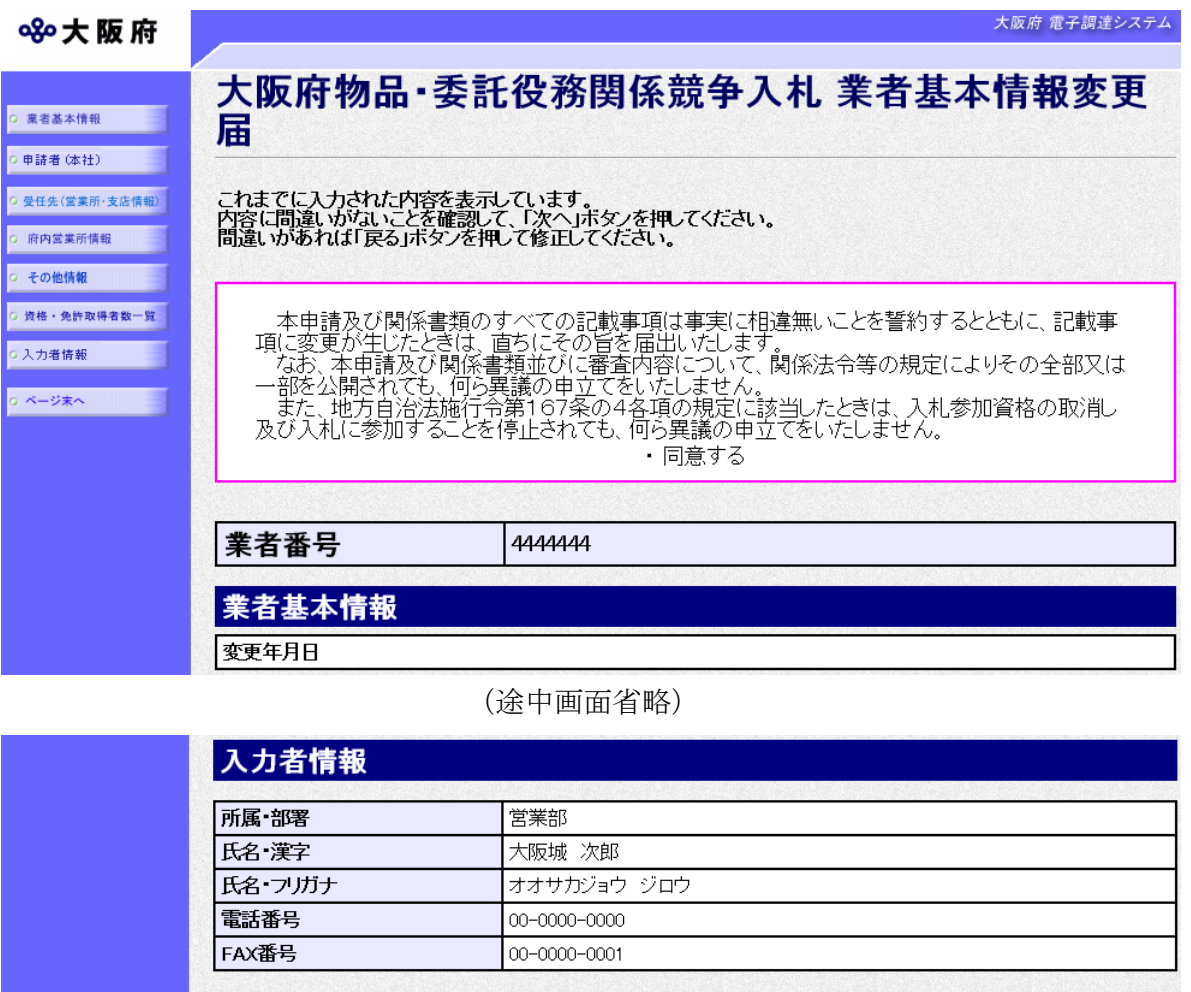

「大阪府物品·委託役務関係競争入札 業者基本情報変更届」画面で入力した情報の確認を行いま す。

次へ

戻る

確認後、画面左のページ末へをクリックするか画面右のスクロールバーを使って、画面最下部を 表示し,次のいずれかの操作を行います。

◆入力内容を送信する場合は、画面下の<mark>次へ</mark>をクリックします。

◆入力内容を修正する場合は、画面下の及るをクリックします。

11)送信確認

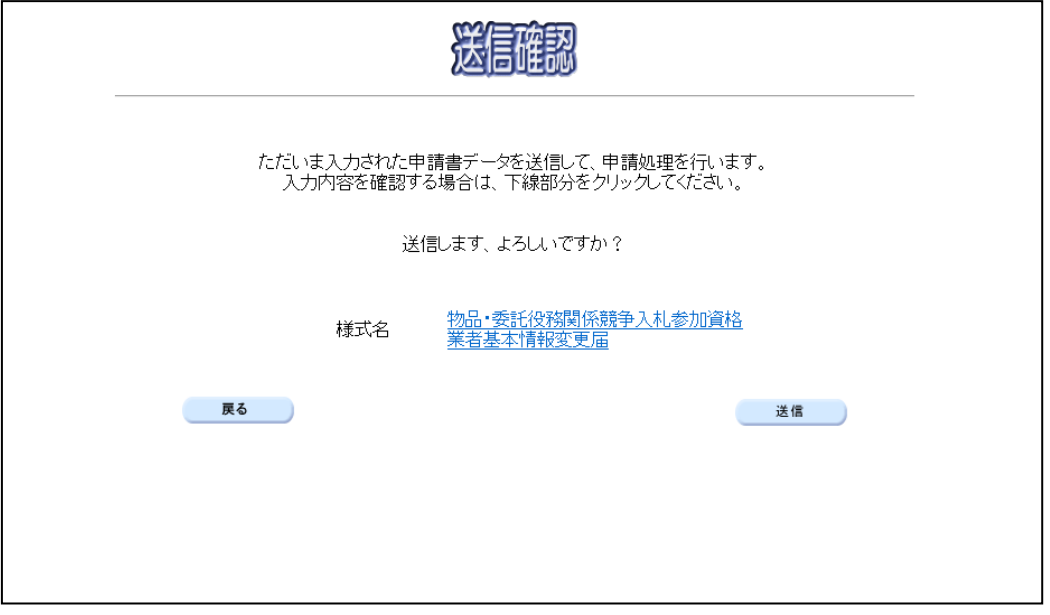

◆申請を送信する場合は、<mark>送信</mark>をクリックします。

- ◆送信をキャンセルする場合は、反るをクリックします。
- ◆送信前に申請内容を確認する場合は,物品·委託役務関係競争入札参加資格 業者基本情報変更 届をクリックします。クリックすると,「物品・委託役務関係競争入札参加資格 業者基本情報 変更届」画面が表示されます。

表示内容を印刷する場合は、画面下の<mark>印刷</mark>をクリックします。

「物品・委託役務関係競争入札参加資格 業者基本情報変更届」画面を閉じる場合は,画面下の 閉じるをクリックします。

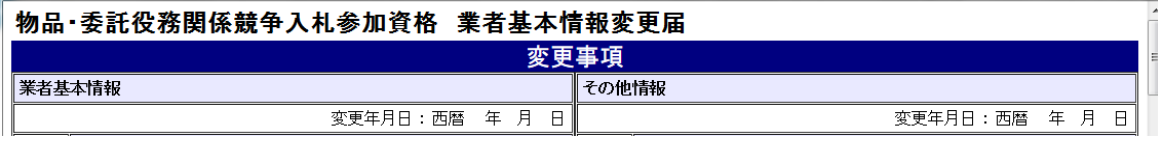

#### (途中画面省略)

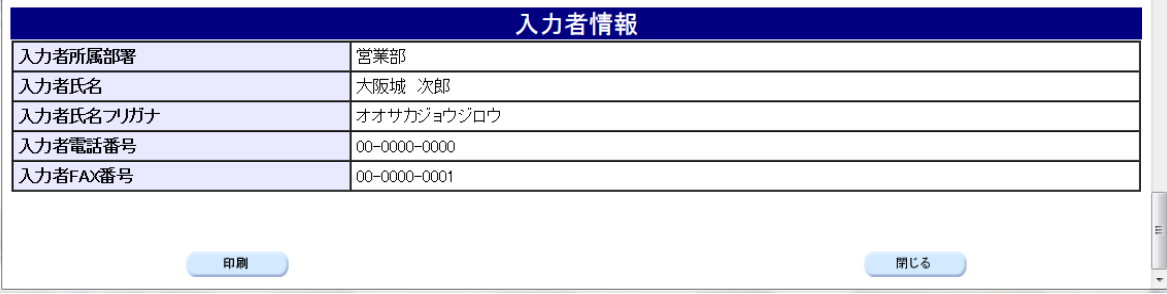

### 12)到達確認

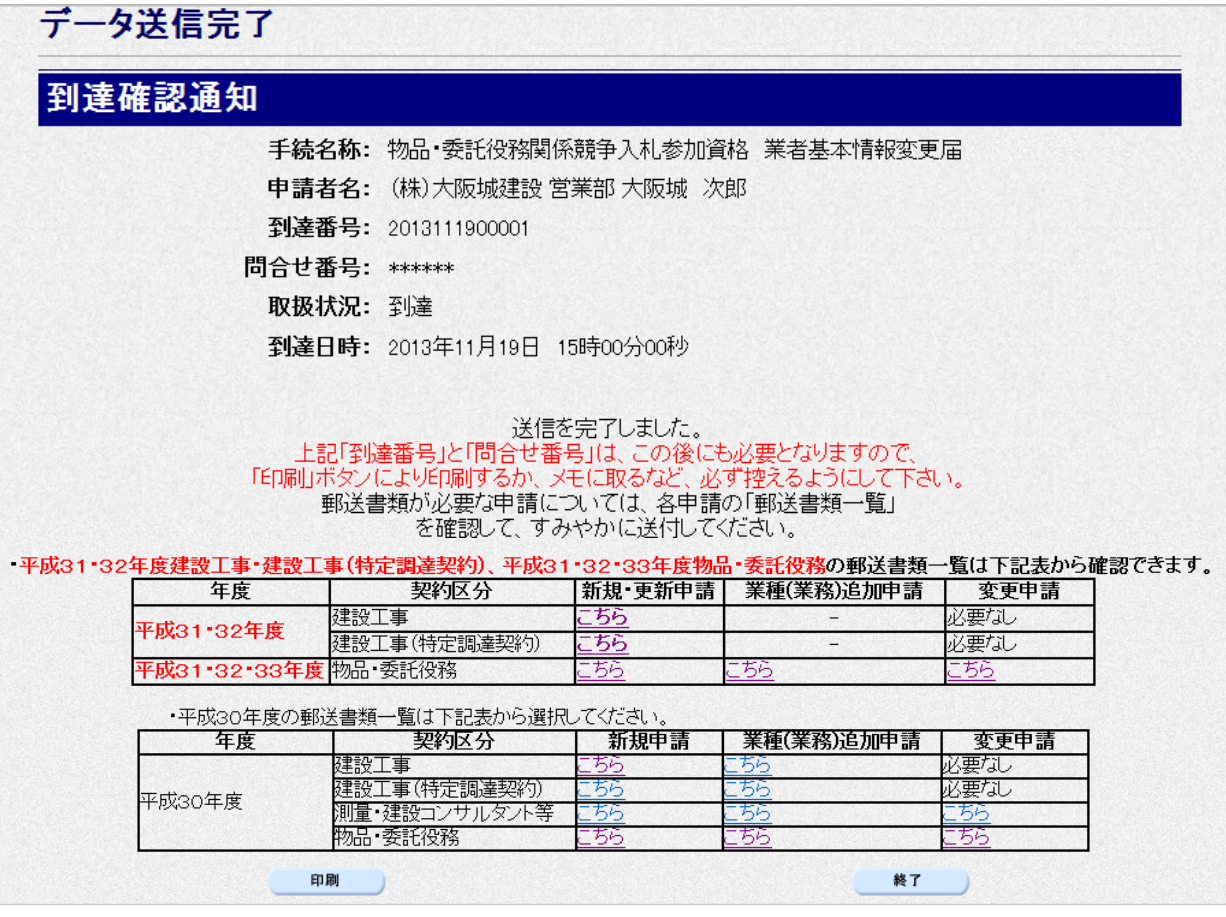

データの送信が完了すると、到達確認通知が表示されます。 内容を確認し、画面下の 印刷をクリックして印刷を行います。

印刷処理後, 終了をクリックして「大阪府 電子申請システム」画面に戻ります。

#### う到達確認通知内容の控え

到達確認通知の到達番号と問合せ番号は,この後の取扱状況を照会する時などに必須となりま すので、内容を確認の上<mark>印刷</mark>をクリックして印刷するかメモを取るなどして、必ず控えをと るようにしてください。

### ● 送信完了後の処理の流れ

データ送信完了後,大阪府において送信されたデータに基づいて申請の受付確定処理が行われ ます。郵送書類が必要な場合は,書類の到着後に受付確定処理が行われます。 受付確定処理が終われば、6)その他情報の変更で入力した申請状況通知用メールアドレスに 通知が届きます。 なお現在の処理状況は,「申請取扱状況確認」画面で確認できます。

※「申請取扱状況確認」画面については、第3章 1. 状況確認を参照してください。